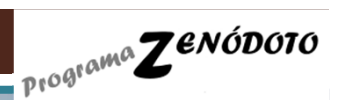

**Cuaderno de cálculo Z**enódoto para el **A**nálisis de **R**esultados a nivel de **C**entro(Cuaderno de cálculo ZARC)

# **Posibilidades de uso de la aplicación**

I.E.S. FLAVIO IRNITANO (El Saucejo-Sevilla)Quevedo Blasco, Víctor J.

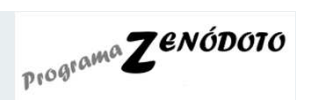

## **Cuaderno de cálculo Z**enódoto para el **A**nálisis de **R**esultados a nivel de **C**entro(Cuaderno de cálculo ZARC)

#### **Aplicación configurada para**:

- • Un máximo de:
	- •<sup>8</sup> grupos por nivel en EP, ESO <sup>y</sup> Bachillerato
	- •<sup>3</sup> grupos por nivel en PCPI
	- •<sup>7</sup> grupos por nivel en Ciclos Formativos
	- <sup>141</sup> posibles asignaturas <sup>a</sup> nivel de centro
	- 20 asignaturas por grupo
	- <sup>20</sup> Departamentos <sup>o</sup> Áreas Didácticas de Ciclo

#### **El análisis de resultados que ofrece la aplicación son:**

- •Porcentaje de alumnos(as) distribuidos por grupos según número de asignaturas suspensas.
- • Porcentaje de alumnos(as) distribuidos por grupos <sup>y</sup> niveles según los resultados de promoción<sup>y</sup> titulación.
- •Seguimiento de los resultados académicos de alumnos(as) con Necesidades Educativas.
- • Niveles de conformidad obtenidos (según número <sup>y</sup> porcentaje de alumnos(as) aprobados):
	- • En las distintas áreas/materias que conforman el currículo de cada uno de los grupos del centro.
	- En cada uno de los grupos <sup>y</sup> niveles educativos. •
	- •<sup>A</sup> nivel de áreas de conocimiento y/o departamentos didácticos.
	- • $\bullet$   $\;\;$  En los programas de refuerzo a nivel de áreas de conocimiento y/o departamentos

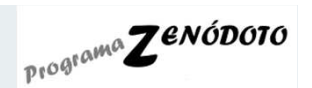

## **Cuaderno de cálculo Z**enódoto para el **A**nálisis de **R**esultados a nivel de **C**entro(Cuaderno de cálculo ZARC)

http://www.zenodoto.comwebmaster@zenodoto.com

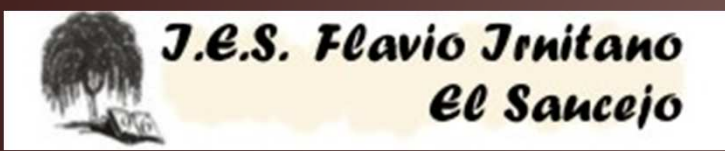

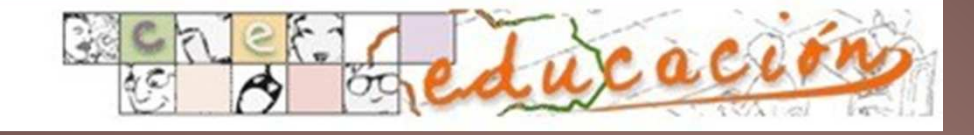

Quevedo Blasco, Víctor J. secretario@iesflavioirnitano.com

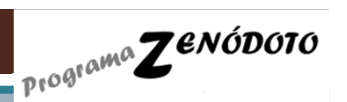

**Cuaderno de cálculo Z**enódoto para el **A**nálisis de **R**esultados a nivel de **C**entro(Cuaderno de cálculo ZARC)

# **Requisitos para usar la aplicación**

I.E.S. FLAVIO IRNITANO (El Saucejo-Sevilla)Quevedo Blasco, Víctor J.

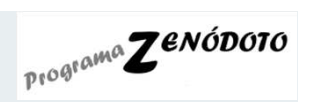

### **Cuaderno de cálculo <sup>Z</sup>**enódoto para e<sup>l</sup> **A**nálisis de **R**esultados a nivel de **C**entro(Cuaderno de cálculo ZARC )

**Limitaciones de uso del instrumento ZARC**:

- $\bullet$  Para la configuración de las unidades, hasta un máximo de:
	- <sup>8</sup> grupos por nivel en EP, ESO <sup>y</sup> Bachillerato
	- <sup>3</sup> grupos por nivel en PCPI
	- <sup>7</sup> grupos por nivel en Ciclos Formativos
- Para el análisis del nivel de conformidad, hasta un máximo de:
	- <sup>141</sup> asignaturas <sup>a</sup> nivel de centro
	- <sup>20</sup> asignaturas por grupo

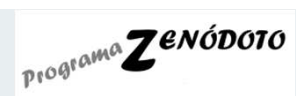

# **Cuaderno de cálculo <sup>Z</sup>**enódoto para e<sup>l</sup> **A**nálisis de

#### **R**esultados a nivel de **C**entro(Cuaderno de cálculo ZARC)

Esta herramienta está diseñada con extensión «**xlsm**», correspondiente <sup>a</sup> las versiones Excel de Microsoft Office 2007-2010. Si se tiene instalada alguna versión anterior <sup>a</sup> la del 2007, seguramente algunas opciones de cálculo no funcionen correctamente.

El arranque de la herramienta ZARC se resume en los siguientes pasos de configuración <sup>y</sup> uso:

#### Pasos de configuración:

1- Paso previo: al ejecutar el libro de cálculo ZARC, es necesario habilitar macros

Para ejecutar esta herramienta es necesario habilitar pequeños programas (comandos) que vienen incrustados en las hojas de cálculo del libro Excel. Para permitirlos, cuando se abra el documento Excel, aparecerá un cuadro de diálogo donde se nos preguntará si queremos habilitar las macros. Hacemos «clic» en las opciones que nos da <sup>y</sup> aceptamos. Si al abrir el documento no nos apareciera ningún cuadro de diálogo para preguntarnos si queremos habilitar las macros, es que nuestra aplicación Excel de Microsoft Office ya está configurada para habilitarlos por

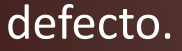

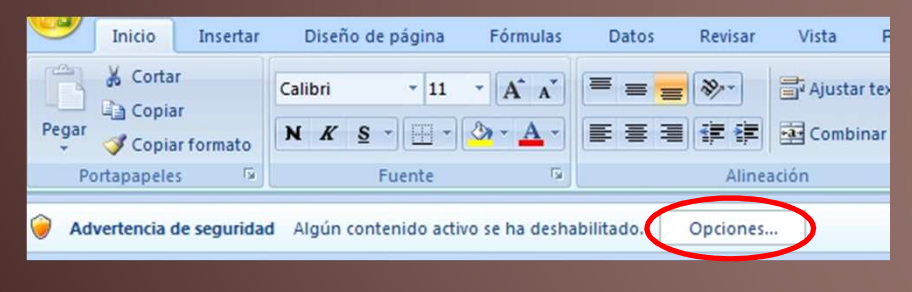

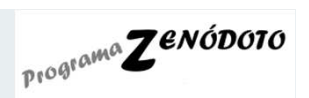

### **Cuaderno de cálculo <sup>Z</sup>**enódoto para e<sup>l</sup> **A**nálisis de **R**esultados a nivel de **C**entro(Cuaderno de cálculo ZARC)

2- Cumplimentar la hoja de inicio: «DATOS INICIALES»

Una vez realizados estos pasos, ¡ya está configurada la herramienta!

Pasos de uso: 4- Registrar las notas en los diferentes grupos <sup>y</sup> periodos.

5- Consultar los análisis de resultados, que se generan automáticamente según se vayanregistrando notas, en las hojas correspondientes según grupos <sup>y</sup> periodos deseados.

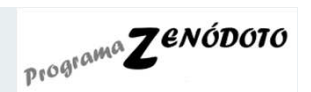

## **Cuaderno de cálculo Z**enódoto para el **A**nálisis de **R**esultados a nivel de **C**entro(Cuaderno de cálculo ZARC)

http://www.zenodoto.comwebmaster@zenodoto.com

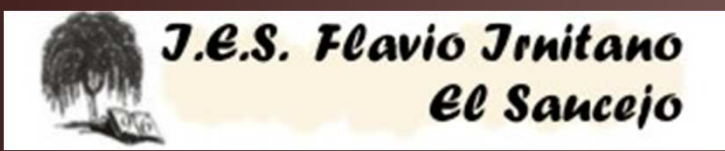

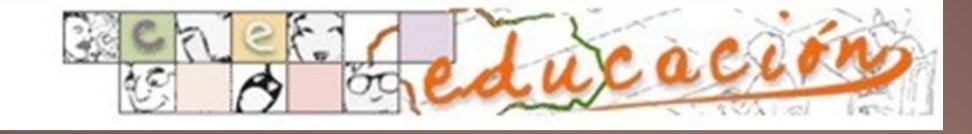

Quevedo Blasco, Víctor J. secretario@iesflavioirnitano.com